## Dodawanie nowych danych osobowych (których nie ma w SIO)

## Aby wprowadzić nowe dane osobowe należy:

1. Wybrać z menu głównego pozycję *Zdający* <sup>1</sup>, a następnie *Zgłaszanie zdających w oddziałach* <sup>2</sup>.

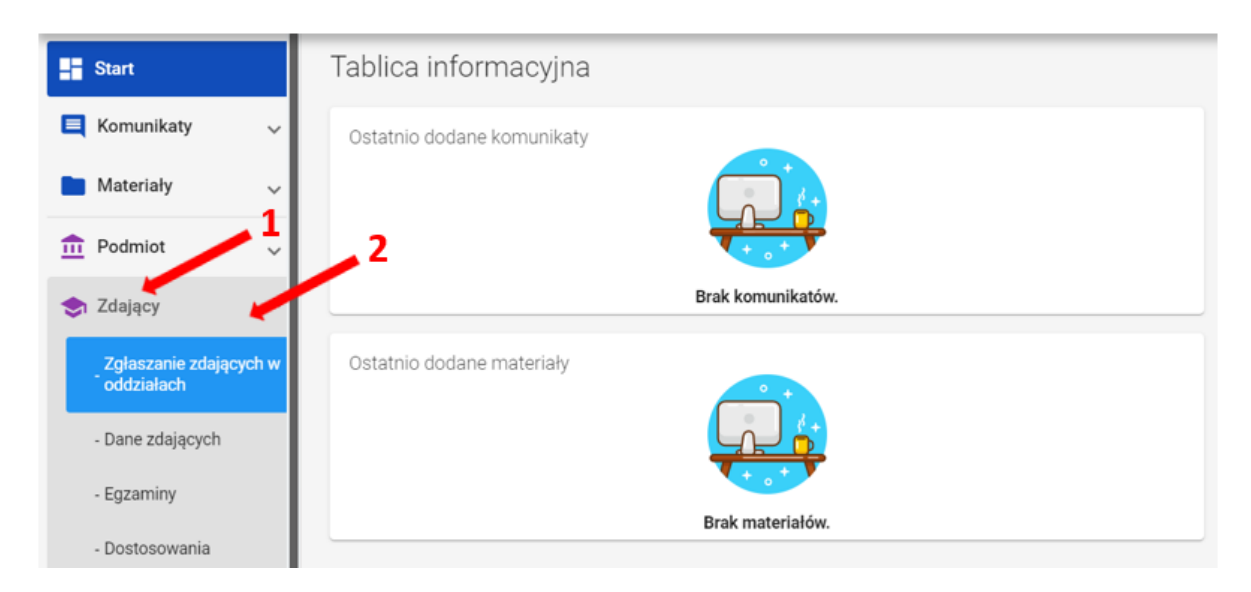

2. Wybrać oddział 3, do którego chcemy dodać nowe dane osobowe, a następnie kliknąć w jego oznaczenie.

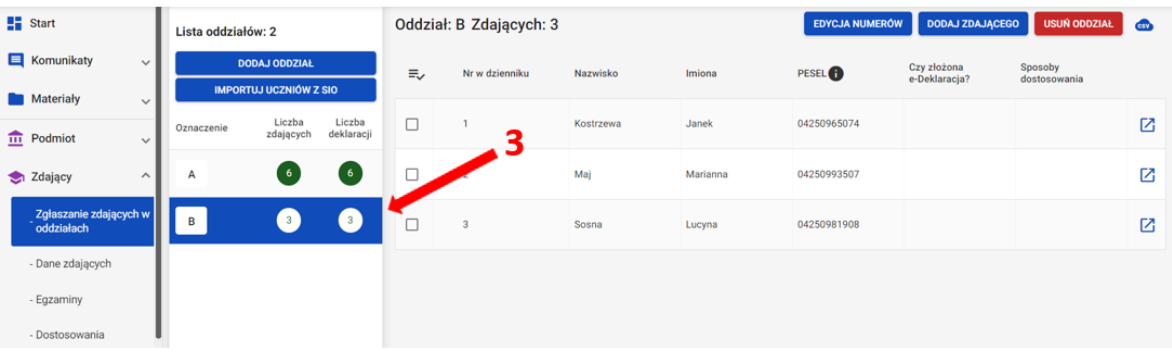

- 3. Upewnić się, czy zdający nie figuruje już na liście w wybranym oddziale.
- 4. Kliknąć przycisk Dodaj zdającego <sup>4</sup>.

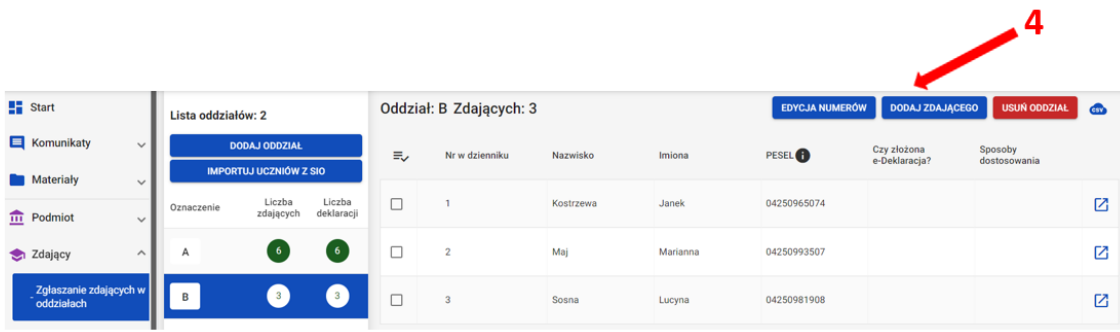

Pojawi się formularz do wprowadzania danych osobowych 5.

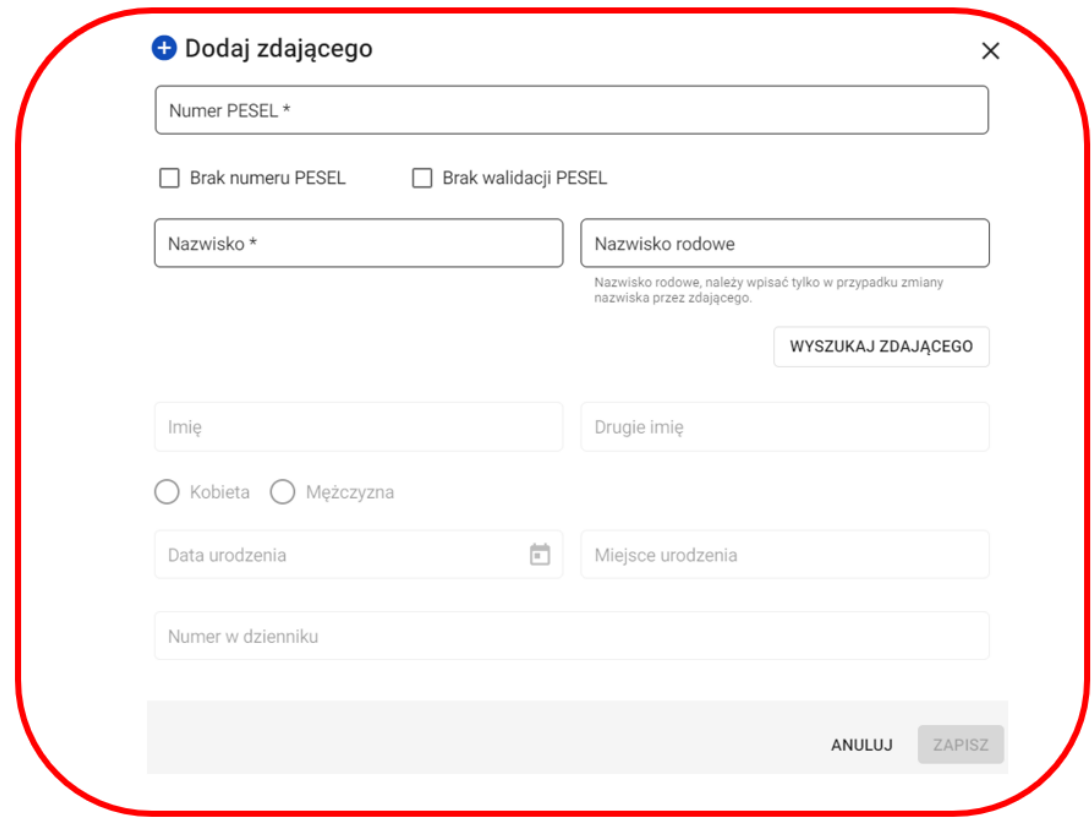

5

5. Wprowadzić PESEL lub nazwę, serię i numer dokumentu tożsamości zdającego, zaznaczając wcześniej opcję Brak numeru PESEL.

Wprowadzenie numeru PESEL automatyczne uzupełni datę urodzenia oraz płeć. Jeżeli zostanie wprowadzony nieprawidłowy PESEL, ukaże się ostrzeżenie Nieprawid łowy PESEL.

W przypadku wprowadzenia numeru dokumentu tożsamości należy ręcznie wprowadzić datę urodzenia i płeć zdającego.

6. Wprowadzić nazwisko zdającego.

7. Przycisk Wyszukaj zdającego pozwala sprawdzić czy zdający z danym numerem PESEL i nazwiskiem nie został dodany już wcześniej.

8. Wprowadzić kolejne dane.

Pola: Data urodzenia, Płeć, Imię, Miejsce urodzenia oraz Numer w dzienniku są obowiązkowe. Jeśli zdający posiada drugie imię lub nazwisko rodowe należy je wpisać w odpowiednim polu.

9. Wprowadzone dane zatwierdzić przyciskiem Zapisz 6.

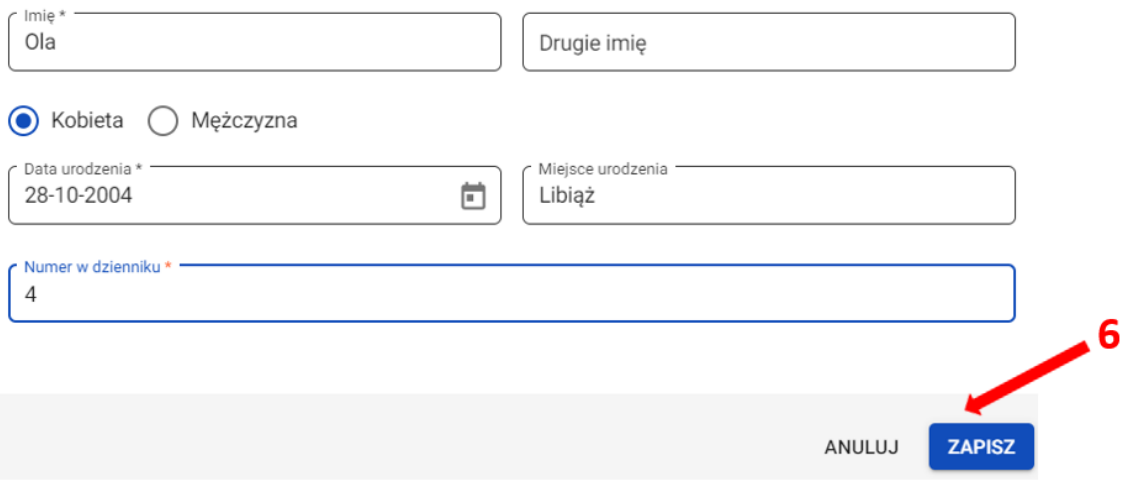